# **MCHENRY COUNTY COMPUTER CLUB**

Users Group for PC-Compatible Systems

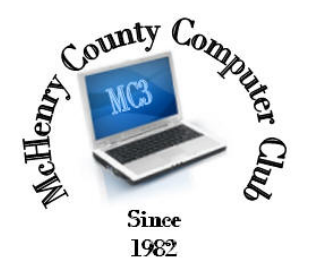

February 2016 Ĩ Volume 33 No. 2

The February meeting of the McHenry County Computer Club is February 13, at the Salvation Army Building, 290 W. Crystal Lake Ave., in Crystal Lake.

Our membership is \$26.00 a year. NOTE: This fee offsets the running of the club; membership benefits include help with computer problems. Please pay Lyle Giese, our treasurer, or the designated Board Member in his absence.

#### Meeting Agenda

- $\triangleright$  Introductions & Reports
- Demo Freeware and Other Topics Bob Wagner

The Newsletter is published monthly by McHenry County Computer Club, online. Editor-in-Chief: Lucë York ; Webmaster: Cindi Carrigan Direct technical questions to MC3 at: info@Mc3ComputerClub.org MC3 website: http://www.mc3computerclub.org/

## upcoming demos

> To be determined

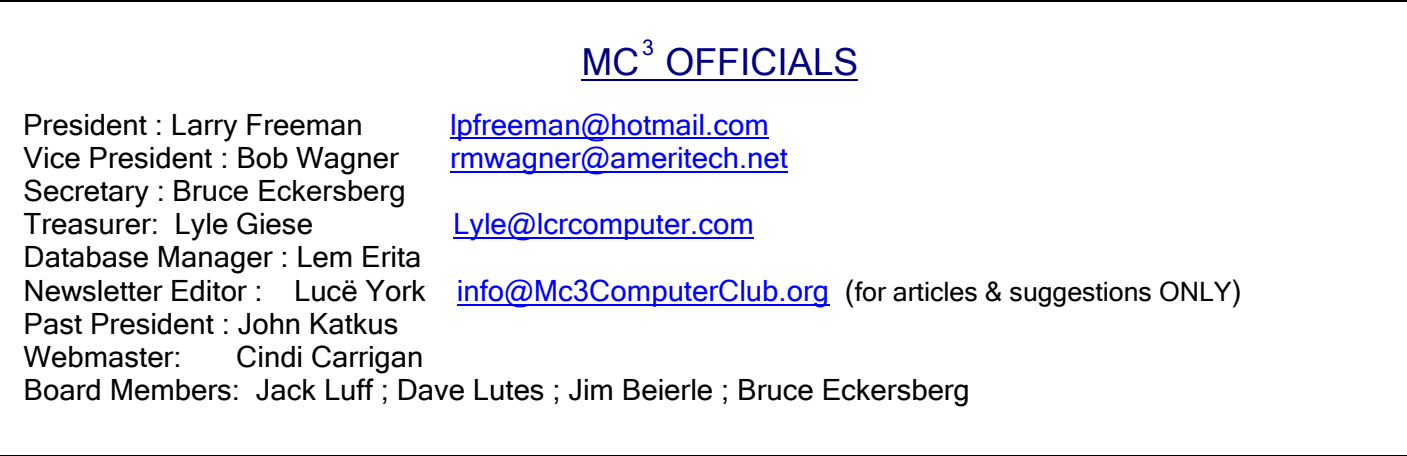

#### Updating Windows 7 to Windows 10 - View from My Desktop by Cindi Carrigan

I delayed upgrading my desktop until New Year's weekend because I just knew it would require time when I wasn't working for a client. December was rough around my house, not only because of my recent loss, but because in my world, clients I haven't heard from all year found they just had to get their work done *immediately*.

It could also be an issue, because this machine is put together from spare parts, older peripherals and odd software. I wasn't certain everything would work when I was done.

So, bright and early on Saturday, I backed up my machine with Clonezilla. Then, following John Katkus' rule, I put a spare hard drive in my machine and restored the backup. Amazingly, I actually got the hard drive in right, and the restore worked just like Lyle taught us.

So then I started working with the files on my computer. First, since I use Outlook 2016 for my e-mail client, I cleaned out old messages, emptied my 'sent' folders and 'deleted' folders and did a little organizing. Then I did a full backup to a .pst file (Outlook Data File) and stored it on a USB hard drive. My .pst file was 2.8 gb, which led me to do more cleaning, since you can get in trouble when the files get that large.

Once I had that done, I was pretty sure that I had backed up all the important things, so I ran Disk Cleanup and recovered about 15 gb of space from forgotten downloads, old logs and temp files. I wasn't short of room, but I wanted to start out on the right foot. Then it was time for a good night's sleep.

So, after church on Sunday morning, fortified with a large cup of coffee, I sat down at my desk and commanded my machine to download Windows 10. No problem there, and it started the setup with no demands on me. So I sat back to watch…

It made it to "checking for updates" and stopped dead in its tracks!

I went to Google and found a lot of people that had this issue, and most of them said, "just wait – sometimes it takes a while". So I made some breakfast and checked back… still waiting. I took the Christmas tree down… still waiting. I dumped a bunch of stuff in the crock pot for dinner… still waiting! About that time, I felt I could be waiting until I was blue in the face. So I cancelled the update. After all, I had a good backup and I was feeling sassy. No piece of software was going to keep me from getting my work done!

One of the links on Google caught my eye – it said that the installer was checking for updates on the currently installed operating system – not on Windows 10. Sure enough, it had been a while since I had installed my updates – about 50 required and 70 recommended. It took about 5 hours to get the updates done, but finally it finished. I double-clicked on the Windows 10 installer again, and 2 hours or so later, it was a success. It didn't mess up any files, all my apps open and run, and no cats were harmed in the process.

This computer is an Acer Veriton, which is 7 years old (the power supply and hard drives have been replaced), has an Intel Core2 CPU running at 3.06GHz, 8 gb of RAM, running the 64-bit version of Windows 10 Pro. I run the complete suite of Office 2016 apps, Adobe Creative Suite, Monotype Font Explorer with 15,000 fonts (yes, I'm a font hoarder!), I use WAMP (Windows, Apache, MySQL, PHP) to develop web sites locally, and they all run faster on Windows 10 Pro than they did on Windows 7.

## Q & A

## Q: How can spying in Windows-10 be turned off in Windows?

A: There are several places where information is shared that you may not want. I have not looked at Win10 to that extent yet. Corporations are not running there and most have software that requires specific versions of Windows.

## Q: I recently removed Norton AV and replaced it with free AVG. They are offering PC tune up for \$30/year. Is this worth it?

A: Not many of us use it. Most use other products, like CCleaner to do that type of stuff.

## Q: What is the best choice for AntiVirus for Win10?

A: It is kind of soon to have a" best". Free AVG and Windows Defender (or whatever they call it now) are both good.

## Q: I have a new laptop & wireless printer. Computer can print just fine to the printer, but I want to scan to the laptop.

A: Check the printer docs on how to do that. Usually there is additional software that needs to be loaded on the computer and you may need to start the scanning process from the computer. I have seen some HP printers that will give you a URL to access the scanner. Again check the printer docs.

### Q: A friend had the complete package from Comcast and switched to Internet only. Now he cannot access the Internet. Other than calling Comcast, how can we fix this?

A: A lot of things can affect this, including improper provisioning at Comcast. Also by connecting a computer directly to the Comcast equipment there are instructions on the bottom label that will allow you to connect to the Comcast modem and investigate its status.

And from Bob Wagner:

John's question as to how to tell what  $OS$  a windows system is running. *i.e.*, 8, 8.1 or 10.

Win10 - Right click an open area of the desktop. Select personalize. Click the left arrow in the upper left corner of the Personalization screen. Select SYSTEM on the next screen. Select ABOUT at the bottom of the list on the left.

Win8 & 8.1 - Press the "Windows" key to get to the start screen if not already there. Start typing control. Control panel should show up in the search window. press enter. select System and Security. Select System. Under the heading Windows edition should be the OS version. Close the window.

-------------------------------------------